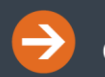

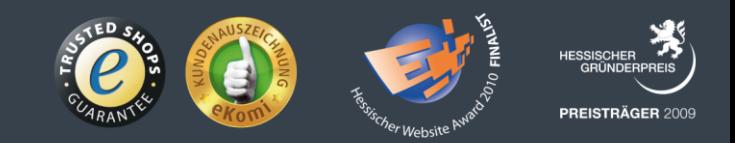

# *f4* **Manual de usuario**

**Una guía compacta para usar** *f4*

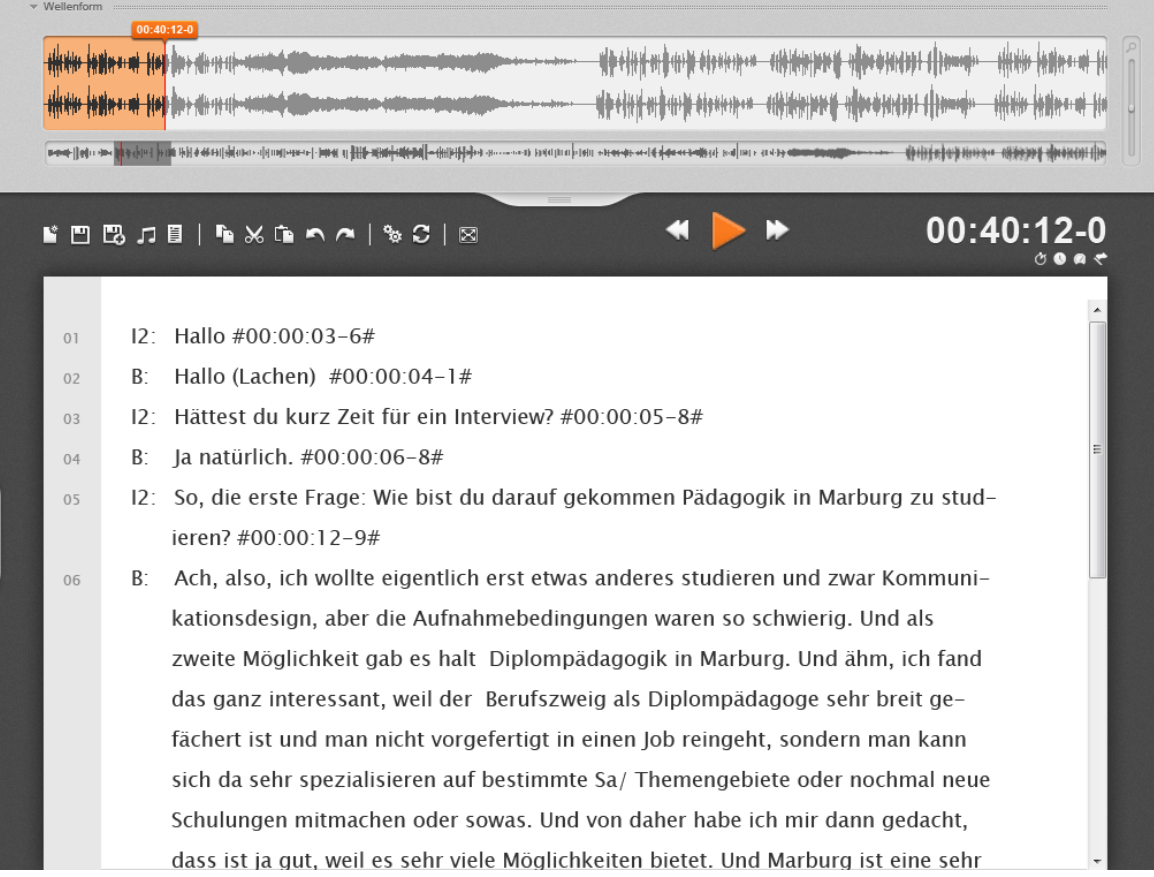

# **Prefacio**

*f4* te ayuda a transcribir– manualmente– datos de grabaciones de video o audio (v.gr., entrevistas, discusiones de grupos focales, o notas de campo). Está diseñado para hacer tu trabajo más sencillo al ofrecerte funciones tales como el ajuste flexible de la velocidad de reproducción, control de reproducción vía el teclado o pedales (en lugar de ocupar una mano moviendo el ratón), rebobinado automático a partir de la pausa, inserción automática de marcas de tiempo, e inserción de texto predefinido mediante atajos de teclado.

Puedes usar *f4* en forma gratuita– aunque la licencia gratuita solo reproduce los primeros 10 minutos de cualquier archivo de audio o video.

Las versiones no limitadas *f4*plus (11 Euro) y *f4*pro (49 Euro) están disponibles en nuestro sitio web:

### <http://www.audiotranskription.de/shop/software.html>

Una vez comprada, recibirás un número de serie que te permitirá inmediatamente desbloquear la versión completa.

¡Te deseamos lo mejor en tus transcripciones!

Thorsten Dresing, Thorsten Pehl y el equipo de audiotranskription.de (Versión en español a cargo de Juan Manuel Góngora, Aldo Villada, y César A. Cisneros Puebla. UAM Iztapalapa, México.)

Marburgo, Abril 11 2012

# **Índice**

Requerimientos del sistema

Guía de inicio rápido

Instalar f4 Abrir un archivo de audio o video ¡Escucha rápidamente! Ajustar la velocidad de reproducción Ajustar el volumen Escribir directamente en f4 Escribir en un procesador de textos Rebobinado automático ¡No olvides hacer un respaldo de tu trabajo!! ¿Necesitas ayuda? Ayuda metodológica gratis sobre transcripción

La ventana de transcripción – diseñada para escribir rápidamente Presentación conveniente del texto para escribir y leer La barra de herramientasr Números de párrafoss Marcas de tiempo Dando formato al texto

Navegación rápida con la visualización en for-ma de onda El menú de opciones y sus funciones de ahorro de tiempo Opciones de reproducción Copias de seguridad automáticas Personalizar las marcas de tiempo Atajos de teclado Texto predefinido Alternancia de turno Modo de sincronización Modo de pantalla completa Pantalla de video

Transcripción más rápida usando pedales

Guardar archivos en formato TXT y RTF Guardar archivos Exportar archivos

Usar una transcripción en análisis de datos cualitativos asistido por computadora Importa tus transcripciones a MAXQDA Activar el reproductor multimedia en MAXQDA Reproducir en MAXQDA

# **Requerimientos del sistema**

Sistema operativo Windows (XP o más reciente) SP2 1 Ghz potencia del procesador 100 MB RAM libre 100 MB Espacio libre en el disco duro Resolución de pantalla 1024\*768 o mayor

Compatible con todos los formatos reconocidos por el reproductor Windows Media , v.gr., mp3, wma, wav, avi, wmv y muchos más.

Compatible con pedales USB Office, Science I + II y VEC Infinity IN-USB 1+2 (*f4*pro también reconoce Olympus, Philips y pedales Grunding) disponible en: http://www.audiotranskription.de/english/

¿Usas Mac? No hay problema, solo usa nuestro Software f5 compatible para Mac: http://www.audiotranskription.de/english/f5

### **Contacto**

audiotranskription.de - dr. dresing & pehl GmbH Deutschhausstrasse 22a 35037 Marburg - Germany Telefon: +49 (0)6421 - 590 979 0 Fax: +49 (0)6421 - 590 979 20 Mail: info@audiotranskription.de Web: www.audiotranskription.de Contact: Dr. Thorsten Dresing und Thorsten Pehl

# **Guía de inicio rápido**

# *Instalar f4*

Por favor descarga nuestra versión mas reciente de *f4* de nuestro sitio web. Haz doble clic en el archivo descargado para instalar. La versión gratis solo reproduce los primeros 10 minutos de un archivo de audio o video; las versiones ilimitadas 'f4 plus' y 'f4 pro' requieren de un número de serie para desbloquearse. Las instrucciones para desbloquear el software acompañan al número de serie.

# *Abrir un archivo de audio o video*

Abrir *f4* y simplemente arrastra (manteniendo oprimido el botón izquierdo del ratón) un archivo de video o audio<sup>1</sup> en la ventana abierta del programa. Alternativamente, hacer clic en el botón con la nota musical (o presionar CTRL + o) en *f4*, y visualiza el lugar deseado. Para asegurar el acceso rápido a tus archivos de audio- y video, recomendamos guardar esos archivos en el disco duro de la computadora, (opuesto a guardarlos en discos de red o en CD/USB).

# *¡Escucha rápidamente!*

1

Escucha el archivo de medios presionando el botón *f4* o tu pedal de transcripción.

 $<sup>1</sup>$  F4 es compatible con todos los formatos de video y audio reconocidos por el</sup> reproductor Windows MediaPlayer, v.gr., mp3, wma, wav, avi, wmv y muchos más. Al instalar codecs adicionales gratuitos para Windows Media Player, puedes incrementar indefinidamente el número de archivos y formatos. Una buena fuente para estos codecs es el sitio web www.chip.de– simplemente busca los codecs para Windows.

#### *Ajustar la velocidad de reproducción*

¿Qué tan rápido hablan las personas en tu archivo? En la mayoría de los casos, es mejor reducir la velocidad de reproducción del archivo para la transcripción. De esa forma es mas fácil mantener el ritmo con el audio, y deberás parar y regresar menos veces. En nuestra experiencia, la velocidad de reproducción al 75% es una buena velocidad de reproducción en casi todos los casos. Pero también puedes apresurar la reproducción. Esto puede ser muy útil cuando se está haciendo la revisión de lo transcrito, por ejemplo. La destacable de la función para ajustar la reproducción: es que ¡el tono de la voz permanece natural, aunque se baje o suba la velocidad!

### *Ajustar el volumen*

¿Qué tan alto o tan bajo es el volumen en la grabación? En *f4*, puedes incrementar el volumen más allá del 100%. Esto puede ayudar a entender grabaciones con muy bajo volumen.

### *Escribir directamente en f4*

Ya que se han hecho los ajustes más importantes, puedes ir transcribiendo. En este punto debes decidir si quieres transcribir directamente en *f4*, o si quieres transcribir con un software procesador de textos de tu elección. Nosotros recomendamos transcribir en *f4*, ya que automáticamente inserta doble espacio entre párrafos y marcas de tiempo (al final de cada párrafo).

#### *Escribir en un procesador de textos*

¿Quieres transcribir en un software de procesador de textos? ¡No hay problema! Solo deja *f4* abierto, y cambia a tu procesador de textos. Puedes controlar el archivo de video o audio mientras trabajas en otros programas usando las teclas de *f4* o un pedal de USB. Desafortunadamente, los procesadores de palabras no ofrecen marcas de tiempo, o automáticamente insertar entradas para hablantes varios u otras funciones de *f4*.

#### *Rebobinado automático*

Si la velocidad de la reproducción es más rápida que tu velocidad para transcribir, simplemente da pausa a la reproducción al hacer clic en la tecla de *f4* en tu teclado o al pisar suavemente tu pedal de USB. Al reiniciar la reproducción, la grabación automáticamente se regresara por 2 segundos y escucharás las ultimas palabras de sus datos. La longitud del intervalo de rebobinado puede ajustarse con las opciones del menú.

#### *¡No olvides hacer un respaldo de tu trabajo!*

Regularmente realiza una copia de tu trabajo. Si transcribes en *f4* guarda la transcripción al darle clic en el símbolo de disco, o presiona CTRL+S. Como una medida de seguridad adicional, *f4* regularmente crea respaldos de tu trabajo (cuando se transcribe directamente f4). *f4* guarda archivos en RTF (formato de texto enriquecido) que puede abrirse después en cualquier procesador de textos.

#### *¿Necesitas ayuda?*

Mostramos cómo utilizar el programa por medio de video tutoriales en el sitio web. Debajo de la sección "preguntas del usuario" puedes leer respuestas a las preguntas de otros, y puedes formular las tuyas. También ofrecemos ayuda gratuita a través del correo electrónico. Por favor contáctanos en:

[support@audiotranskription.de](mailto:support@audiotranskription.de)

### *Ayuda metodológica gratis sobre transcripción*

Las transcripciones que se usan en la investigación académica demandan reglas y convenciones transparentes a fin de que la transcripción sea comprensible y consistente. Hemos compilado un manual en el que mostramos los preparativos y consideraciones más importantes acerca de la transformación de datos de

audio/video a datos en forma escrita, y elaboramos una guía metodológica sobre las convenciones de transcripción. Puede descargar el manual gratuito de nuestro sitio web. (PDF, http://www.audiotranskription.de/english/transcriptionpracticalguide.htm).

# **La ventana de transcripción – diseñada para escribir rápidamente**

*Presentación conveniente del texto para escribir y leer*

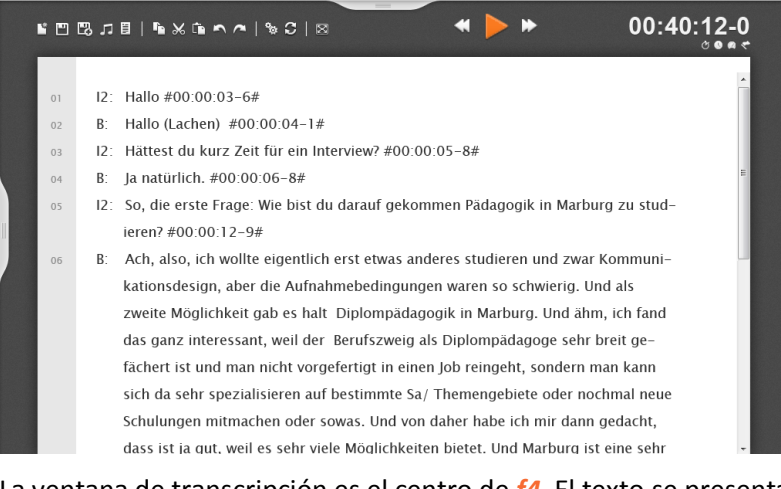

La ventana de transcripción es el centro de *f4*. El texto se presenta en una forma especialmente grande aunque se guarde en un tamaño de 12pt. Se utiliza tal presentación para facilitar la lectura y escritura, y para ayudar a la identificación pronta y efectiva de errores<sup>2</sup>.

## *La barra de herramientas*

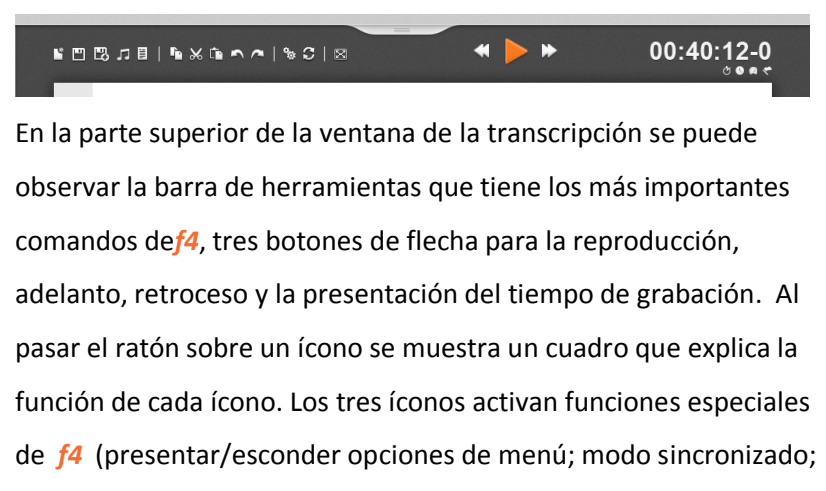

modo de pantalla completa).

-

<sup>&</sup>lt;sup>2</sup> F4 no revisa ortografía, ya que esta función no es práctica en el caso de la mayoría de las notaciones para transcripción. Si quieres revisar la ortografía de tu transcripción, utiliza esa función en un procesador de textos.

#### *Números de párrafos*

 $04$ 

 $0<sub>5</sub>$ 

06

- B: Ja natürlich. #00:00:06-8#
- 12: So, die erste Frage: Wie bist du darauf gekommen Pädagogik i ieren? #00:00:12-9#
	- B: Ach, also, ich wollte eigentlich erst etwas anderes studieren un kationsdesign, aber die Aufnahmebedingungen waren so schw

*f4* inserta automáticamente números de párrafos a la izquierda de la transcripción. Se asignan números consecutivos a los párrafos (no a cada línea); no se asignan números de párrafo a líneas vacías. Los números de párrafos se muestran siempre en *f4*, pero no se guardan en la transcripción (sin embargo, al abrir un texto en *f4*, éste se mostrará con números de párrafos).Si importas tus transcripciones a software QDA tal como MAXQDA o ATLAS.ti, los números de párrafos serán de nuevo asignados automáticamente.<sup>3</sup>

#### *Marcas de tiempo*

1

*f4* muestra una marca de tiempo al final de cada párrafo; éste es insertado automáticamente al presionar la tecla enter/return. La marca de tiempo muestra la posición actual en el archivo multimedia. Puedes insertar marcas de tiempo de forma manual en cualquier parte de la transcripción a través de la tecla F8. Al hacer clic en una marca de tiempo se activa la repetición de su archivo de audio o video en esta posición exacta de la grabación. MAXQDA y ATLAS.ti reconocen marcas de tiempo; esto te permite acceder a la grabación de una manera precisa cuando estés trabajando con software de análisis de datos cualitativos (por ejemplo, podrás acceder rápidamente a sus datos originales – la grabación – al elaborar o verificar tu análisis, o al cotejar la transcripción. En el capítulo sobre el menú de opciones te mostraremos cómo

<sup>&</sup>lt;sup>3</sup> Para insertar los números de párrafos en su software de procesamiento de textos, resalte todo el documento en su procesador de textos y seleccione la entrada de botón/menú para la numeración automática de párrafos. Si necesita números de línea, también puede añadir aquellos que están en su software de procesamiento de textos a través de la función "números de línea".

modificar el formato de las marcas de tiempo, y cómo desactivar la inserción automática de éstas.

#### *Dando formato al texto*

Por supuesto, puedes dar formato al texto directamente en *f4*, al igual que en cualquier procesador de textos. Se puede dar formato al texto en negrita, cursiva, subrayado; puedes cambiar los colores, el tipo y tamaño de letra, justificar el texto e insertar manual tabuladores. El procesamiento de texto se puede hacer a través de atajos de teclado comunes a la mayoría de procesadores de texto; encontrarás los atajos de teclado en el capítulo "atajos de teclado". Alternativamente, puedes acceder a las funciones de procesamiento de texto al seleccionar y dar clic derecho en el texto al que pretendas dar formato.

# **Navegación rápida con la visualización en forma de onda**

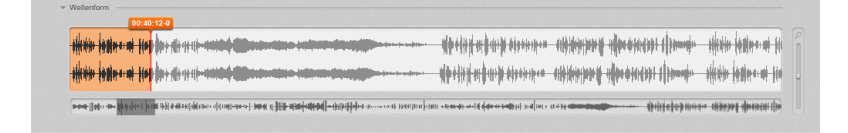

En la vista estándar de *f4*, una onda se muestra debajo de la transcripción. Ésta muestra tu archivo de audio/ video como una onda y contiene indicaciones visuales en el volumen de cada uno de los canales, posibles interrupciones/ cambios distintivos en el volumen, y su posición actual en la grabación (lo cual es muy útil para navegar a través de la grabación). La onda grande muestra la sección de la grabación que se está reproduciendo (una onda por cada uno de los dos canales estéreo). La visualización más pequeña, que está abajo, muestra la onda de toda la grabación. El área gris en esta presentación indica qué parte de la grabación se muestra en la onda grande de arriba. La línea coloreada indica la posición exacta actual en la grabación. Al abrir un archivo de audio, *f4* toma unos segundos para calcular la visualización de la onda.

Para navegar de forma intuitiva a través de la grabación, simplemente usa el ratón: El hacer clic en una de las dos ondas te llevará instantáneamente a la parte respectiva de la grabación. Puedes seleccionar una parte de la onda al mantener presionado el botón izquierdo del ratón, y puedes reproducir esta sección de manera repetitiva.

#### $\sqrt{\frac{1}{2}}$  Wellenform  $00:40:12-0$

Alcoho istissent fish in state the statistic difference manuscripture distribution of the service Cuando estés transcribiendo, es probable que veas la sección inferior de la ventana de transcripción. Esta es la razón por la cual la visualización con forma de onda puede moverse al final de la ventana de transcripción. Haz clic izquierdo en el título "forma de onda" y, manteniendo presionado el botón izquierdo del ratón, arrastra la ventana a la parte inferior de la ventana de transcripción.

Si no necesitas la forma de onda, puedes ocultarla haciendo clic en la pestaña debajo de la visualización con forma de onda. Al hacer clic una vez más en la pestaña, reaparecerá la forma de onda.

# **El menú de opciones y sus funciones de ahorro de tiempo**

El menú de opciones contiene docenas de útiles características adicionales; sin embargo, normalmente no se tienen que mostrar o modificar constantemente. Es por ello que el menú de opciones no se muestra en la vista estándar de *f4*. Puedes abrir el menú de opciones a través del símbolo con forma de engrane de la barra de herramientas, o a través de la pestaña en el lado izquierdo de la ventana de transcripción; la apertura de la ventana de opciones reduce el espacio para la transcripción en la ventana de transcripción. Las opciones se pueden organizar arrastrando y

soltando (por ejemplo, puedes mover las opciones utilizadas con mayor frecuencia a la parte superior del menú de opciones).

#### *Opciones de reproducción*

La velocidad de reproducción puede ser ajustada a través de un controlador deslizable; el tono de voz no se verá afectado por esto. Para transcribir, disminuir la velocidad de la cinta al 75% ha demostrado ser útil; para una revisión, incrementar la velocidad (150%) es útil. Una característica crucial para ritmos fluidos de trabajo de transcripción es el intervalo de rebobinado automático. Al hacer pausa en la grabación (mediante la tecla F4 o nuestros pedales USB), *f4* puede retroceder automáticamente por unos segundos, así escucharás de nuevo las últimas dos o tres palabras en la grabación. Esto ayuda a mantener un ritmo de trabajo constante mientras escribes. Además, el volumen puede ser ajustado (hasta 150%); esto ayuda a descifrar grabaciones/pasajes con un volumen bajo. Todos los atajos de teclado conectados a la reproducción del archivo se pueden personalizar (haz clic en la celda respectiva y luego presiona la tecla deseada en el teclado).

#### *Copias de seguridad automáticas*

*f4* se asegura de que tus datos sean guardados – al escribir en *f4*, el programa crea con regularidad copias de seguridad de tu trabajo. Así que incluso si algo sale mal, tu trabajo no estará completamente (o mayormente) perdido. El intervalo de tiempo para las copias de seguridad automáticas se puede personalizar en este menú, así como la ubicación en donde se guardan las copias de seguridad. 4

1

<sup>4</sup> En configuración estándar, *f4* crea copias de seguridad cada 10 minutos. Regularmente elimina copias de seguridad obsoletas en la carpeta para ahorrar espacio en su disco duro. Si no tienes acceso a esta carpeta (por no tener derechos de administración), ¡por favor cambia la ubicación del archivo de copia de seguridad antes de trabajar en *f4*!

#### *Personalizar las marcas de tiempo*

Las marcas de tiempo son una ayuda importante para la orientación en una transcripción, y permiten una referencia rápida a los datos originales. Las marcas de tiempo de *f4* son enlaces en los que se puede hacer clic tanto en *f4* como en software de análisis de datos cualitativos, tales como MAXQDA o ATLAS.ti. Al hacer clic en el enlace de una marca de tiempo se activa la reproducción del pasaje de audio o video respectivo. Al guardar una transcripción en *f4*, puedes elegir si la transcripción se guarda con o sin marcas de tiempo. En el menú de opciones, puedes elegir si las marcas de tiempo se insertan automáticamente al final de cada párrafo, o si sólo se insertan manualmente (esto se hace de manera sencilla, marcando o desmarcando una casilla). Puedes insertar manualmente marcas de tiempo en cualquier lugar de tu transcripción presionando la tecla F8.

### *Atajos de teclado*

*f4* cuenta con numerosos atajos de teclado, que pueden hacer el uso del programa aún más rápido y eficiente. Ya hemos hablado de la tecla F4 (para comenzar y hacer pausa en la grabación) y la combinación de teclas CTRL+o para abrir un archivo multimedia, y CTRL+S para guardar la transcripción. En el menú de opciones puedes consultar todos los atajos de teclado en *f4*, y también puedes modificarlos. Para modificar un atajo, simplemente haz clic en uno de los atajos de teclado en la lista (el campo se hará de color naranja), a continuación pulsa la nueva combinación de teclas. La siguiente lista contiene todos los atajos de teclado estándar en *f4*.

#### **Atajos en f4**

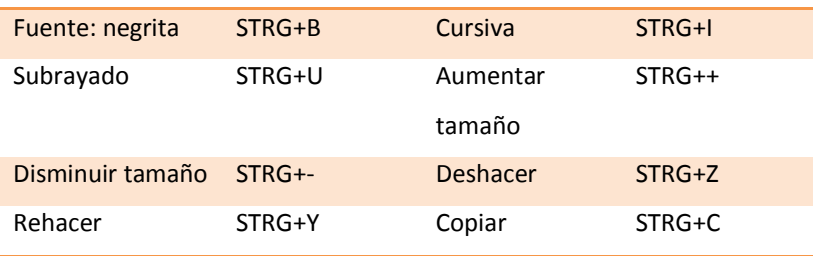

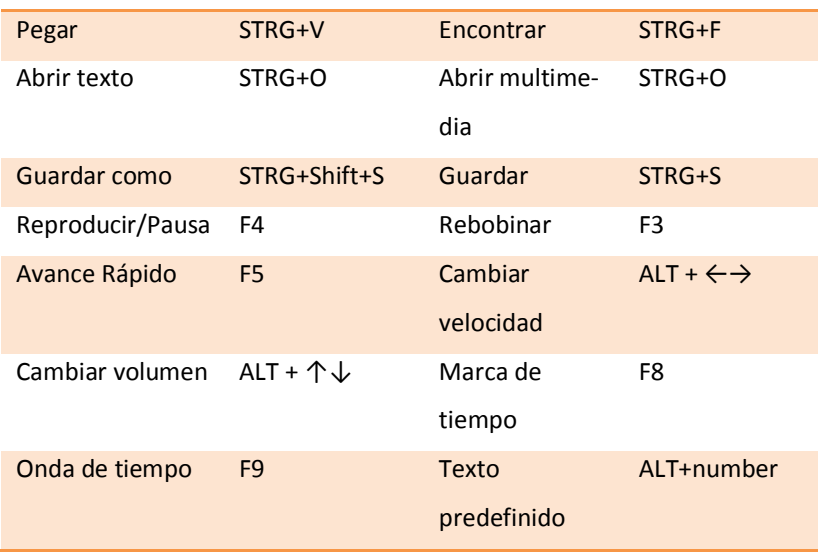

# *Texto predefinido*

*f4* ofrece elementos personalizables de texto, que se insertan a través de atajos de teclado (ALT+tecla numérica). Frases recurrentes o símbolos de transcripción para aspectos no verbales de una conversación (por ejemplo, @risas@ o <riendo>) pueden insertarse usando su atajo respectivo. Para personalizar el texto predefinido, simplemente haz clic en el campo respectivo en el menú de opciones, después escribe tu texto.

# *Alternancia de turnos*

La función 'alternancia de turnos' automáticamente inserta los nombres/entradas de los hablantes al principio de cada párrafo. Esta función trabaja mejor en el caso de entrevistas con dos hablantes. Los nombres o símbolos se pueden personalizar también.

## *Modo de sincronización*

El modo de sincronización se utiliza para revisión o durante la lectura inicial/análisis de una transcripción (la transcripción debe contener marcas de tiempo). Puedes cambiar el modo de sincronización haciendo clic en el ícono que muestra dos flechas en un círculo. Cuando es activado, el texto se desplazará de manera sincronizada con la grabación – similar a un apuntador/

teleprompter. El texto que esté reproduciéndose será resaltado. Para que esta función de apuntador trabaje de manera fluida, deben insertarse las marcas de tiempo en la transcripción. Por lo general es suficiente insertar las marcas de tiempo al final de cada párrafo; párrafos largos deben ser complementados con marcas de tiempo adicionales (mediante la tecla F8 en su teclado). Mientras estés en el modo de sincronización, no se podrán insertar nuevas marcas de tiempo.

#### *Modo de pantalla completa*

El modo de pantalla completa se activa mediante un ícono en la barra de herramientas; en este modo, se reserva el máximo espacio de pantalla para el texto de la transcripción. Si trabajas en dos pantallas de computadora al mismo tiempo, puedes mostrar la imagen del video de tus datos en una pantalla y la transcripción en la otra.

## *Pantalla de video*

Cuando estés transcribiendo un archivo de video, éste se muestra en una ventana separada. Puedes mover la ventana del video manteniendo presionado el botón izquierdo del ratón y arrastrando la ventana. También puedes ajustar el tamaño de la ventana de video. La ventana de video siempre se muestra al frente de todas las demás aplicaciones abiertas – esto te permite transcribir en un procesador de textos (opuesto a *f4*), y aun así poder ver el video.

# **Transcripción más rápida usando pedales**

En *f4* puedes controlar la reproducción mediante la tecla *f4*, o puedes utilizar uno de los cómodos y ahorradores de tiempo pedales USB que hemos desarrollado. *f4* es compatible con los

pedales USB "science", "science II" y "office". 5 La versión *f4*pro también es compatible con pedales USB de Olympus, Philips y Grundig.

# **Guardar archivos en formato TXT y RTF**

Probablemente necesitarás acceder a tu transcripción desde otro software que no sea *f4*. Es por eso que *f4* ofrece opciones eficaces de exportación.

#### *Guardar archivos*

Por omisión, *f4* guarda las transcripciones en formato de texto enriquecido (RTF). RTF es un formato básico ampliamente utilizado para el texto con formato, y puede abrirse en todos los procesadores de texto y software de análisis de datos cualitativos más relevantes. En el archivo RTF, la transcripción se guarda incluyendo las marcas de tiempo. Si no necesitas exportar las marcas de tiempo, puedes cambiar esto en el menú de opciones o simplemente selecciona "guardar sin marcas de tiempo" al momento de guardar. Por favor no abras al mismo tiempo el mismo archivo en *f4* y en otro programa, para evitar errores y pérdida de datos.

#### *Exportar archivos*

1

También puedes exportar una transcripción en formato TXT (sólo texto, sin formato). Haz clic en el botón "guardar transcripción como" en la barra de herramientas y selecciona el formato de archivo "txt".

<sup>5</sup> Encontrarás más detalles sobre nuestros pedales USB en:

http://www.audiotranskription.de/english/transcription-footswitch.htm

# **Usar una transcripción en análisis de datos cualitativos asistido por computadora**

MAXQDA y ATLAS.ti son paquetes de software ampliamente utilizados para ayudar a los investigadores cualitativos en el proceso de análisis. En los siguientes párrafos ilustraremos brevemente cómo usar marcas de tiempo en el software de análisis de datos cualitativos MAXQDA. Las marcas de tiempo te permiten reproducir el pasaje respectivo de audio o video en un solo clic. Por ejemplo, en un vistazo puedes comprobar cómo fue enfatizada una declaración, y si la transcripción representa de manera adecuada los datos. Esto puede ser importante (e incrementa la calidad de tus evaluaciones) especialmente cuando se trata de pasajes centrales o debatibles.

### *Importa tus transcripciones a MAXQDA*

Es posible integrar transcripciones en *f4* incluyendo datos de audio y video en un archivo de proyecto MAXQDA 10. Los documentos con contenido multimedia adjunto se muestran en el sistema de documentos con un ícono especial de nota musical. Al importar una transcripción *f4*, MAXQDA te pedirá que especifiques la ubicación del respectivo archivo multimedia.<sup>6</sup>

### *Activar el reproductor multimedia en MAXQDA*

Con el fin de reproducir la sección asociada con un párrafo de texto, abre el reproductor multimedia de MAXQDA. Si no haz hecho esto antes, ve al menú "barras de herramientas" y haz clic en "reproductor multimedia" para activar la barra de herramientas del reproductor multimedia. La barra de herramientas del reproductor multimedia se colocará al lado de las otras barras de herramientas arriba de la ventana del sistema de documentos; puedes mover la

-

<sup>&</sup>lt;sup>6</sup> Si MAXQDA no abre este cuadro de diálogo, haz clic derecho sobre el texto importado en el sistema de documentos de MAXQDA, selecciona 'propiedades' y especifica ahí la ubicación del archivo multimedia.

barra de herramientas (arrastrar y soltar). Activa el reproductor multimedia haciendo clic en el ícono de bandera roja. El visualizador de documentos te mostrará ahora una columna adicional para visualizar las marcas de tiempo.

## *Reproducir en MAXQDA*

Al hacer clic en una marca de tiempo en MAXQDA, la sección respectiva de tu archivo se reproducirá al instante. Los archivos de video se reproducen de la misma manera. Si deseas ver el video, el reproductor de video debe estar activado. Simplemente haz clic en el botón "ventana de video" en la barra de herramientas del reproductor multimedia. Si activas el "modo de sincronización" a través del respectivo ícono en la barra de herramientas del reproductor multimedia, las secciones reproducidas son resaltadas en la transcripción. Se puede ver una lista de todas las marcas de tiempo haciendo clic en el ícono que muestra una nota musical al frente de una tabla en rejillas. Aquí, puedes insertar un comentario por cada sección de la transcripción entre las marcas de tiempo. Ten en cuenta que los archivos de audio y video generalmente no son integrados en el archivo multimedia de MAXQDA en sí; están vinculados al archivo del proyecto (por ejemplo, con la ubicación del archivo en tu disco duro). Esto mantiene en un tamaño pequeño el archivo del proyecto y, por lo tanto, móvil y rápido. Puedes especificar una ubicación global para salvar archivos en MAXQDA con el fin de organizar tu proyecto de una manera uniforme. Puedes aprender cómo hacer esto en el tutorial en línea de MAXQDA en www.maxqda.com.